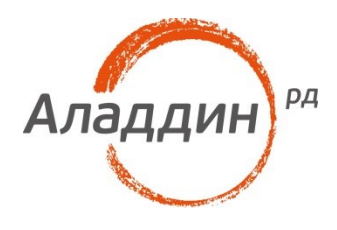

# Аутентификация в сессию **VmWare Horizon c** использованием ОТР на **OCHOBE JAS**

Краткое руководство по настройке

### Аннотация

Настоящий документ содержит сведения по настройке аутентификации в сессию VmWare Horizon View c использованием одноразовых паролей (OTP).

Документ предполагает наличие развернутой инфраструктуры VmWare Horizon View и системы OTP аутентификации, сервер с JAS и NTP плагином.

При перепечатке и использовании данных материалов либо любой их части ссылки на ЗАО «Аладдин Р. Д.» обязательны.

© ЗАО «Аладдин Р. Д.», 1995–2016. Все права защищены.

Настоящий документ, включая подбор и расположение иллюстраций и материалов в нём, является объектом авторских прав и охраняется в соответствии с законодательством Российской Федерации. Обладателем исключительных авторских и имущественных прав является ЗАО «Аладдин Р. Д.». Использование этих материалов любым способом без письменного разрешения правообладателя запрещено и может повлечь ответственность, предусмотренную законодательством РФ.

Информация, приведённая в данном документе, предназначена исключительно для ознакомления и не является исчерпывающей. Состав продуктов, компонент, их функции, характеристики, версии, доступность и пр. могут быть изменены компанией «Аладдин Р. Д.» без предварительного уведомления. Все указанные данные о характеристиках продуктов основаны на международных или российских стандартах и результатах тестирования, полученных в независимых тестовых или сертификационных лабораториях, либо на принятых в компании методиках. В данном документе компания «Аладдин Р. Д.» не предоставляет никаких ни явных, ни подразумеваемых гарантий.

Владельцем товарных знаков Аладдин, Aladdin, JaCarta, логотипов и правообладателем исключительных прав на их дизайн и использование, патентов на соответствующие продукты является ЗАО «Аладдин Р. Д.».

Владельцем товарных знаков Apple, iPad, iPhone, Mac OS, OS Х является корпорация Apple Inc. Владельцем товарного знака IOS является компания Cisco (Cisco Systems, Inc). Владельцем товарного знака Windows Vista и др. — корпорация Microsoft (Microsoft Corporation). Названия прочих технологий, продуктов, компаний, упоминающихся в данном документе, могут являться товарными знаками своих законных владельцев. Сведения, приведённые в данном документе, актуальны на дату его публикации.

### Оглавление

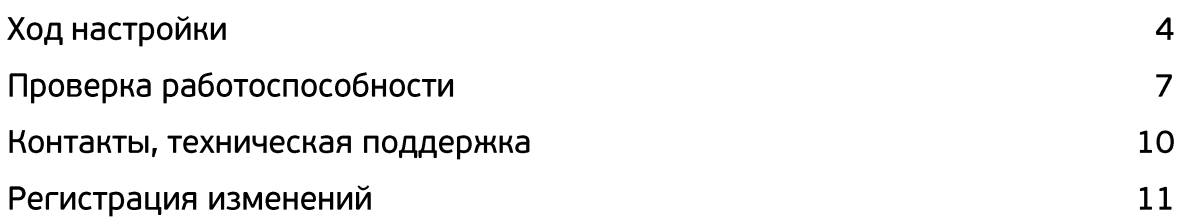

# Ход настройки

1. Перейдите в оснастку Network Policy Server и добавьте новый RADIUS Client.

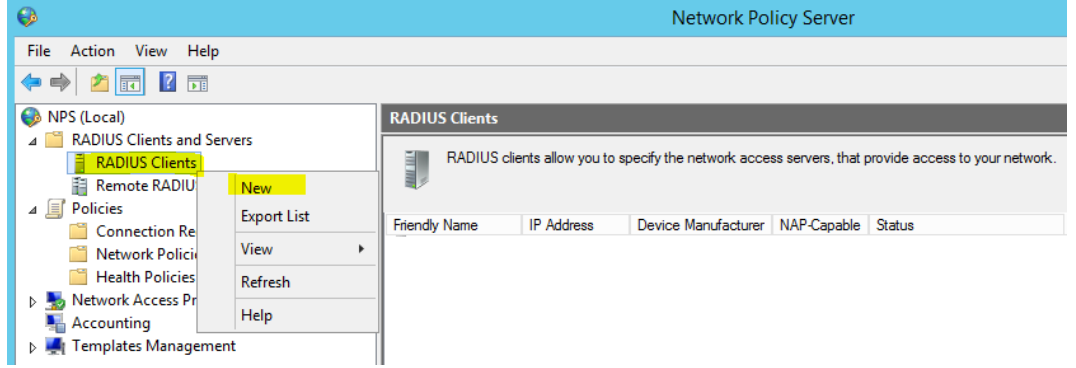

2. Задайте Friendly name, IP-адрес Horizon View Connection Server и общий Shared secret.

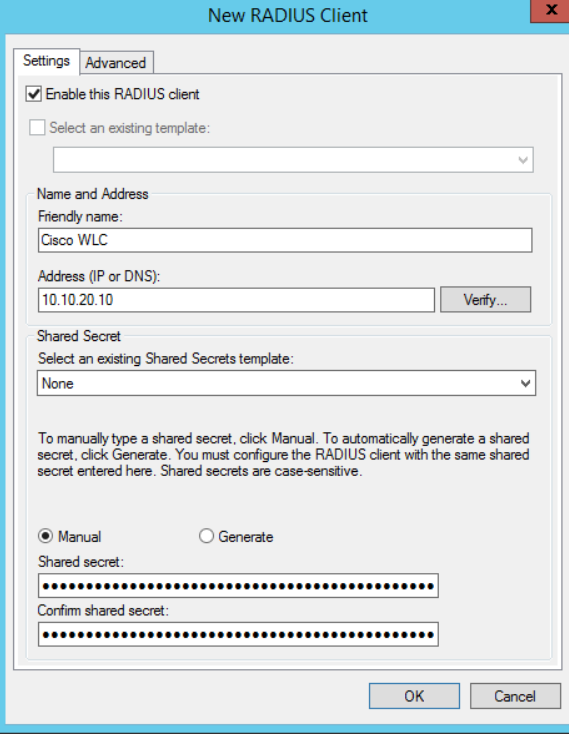

3. Откройте консоль администрирования View Connection Server. Перейдите View Configuration -> Servers -> Connection Servers.

#### Выберите необходимый сервер аутентификации и нажать кнопку **Edit.**

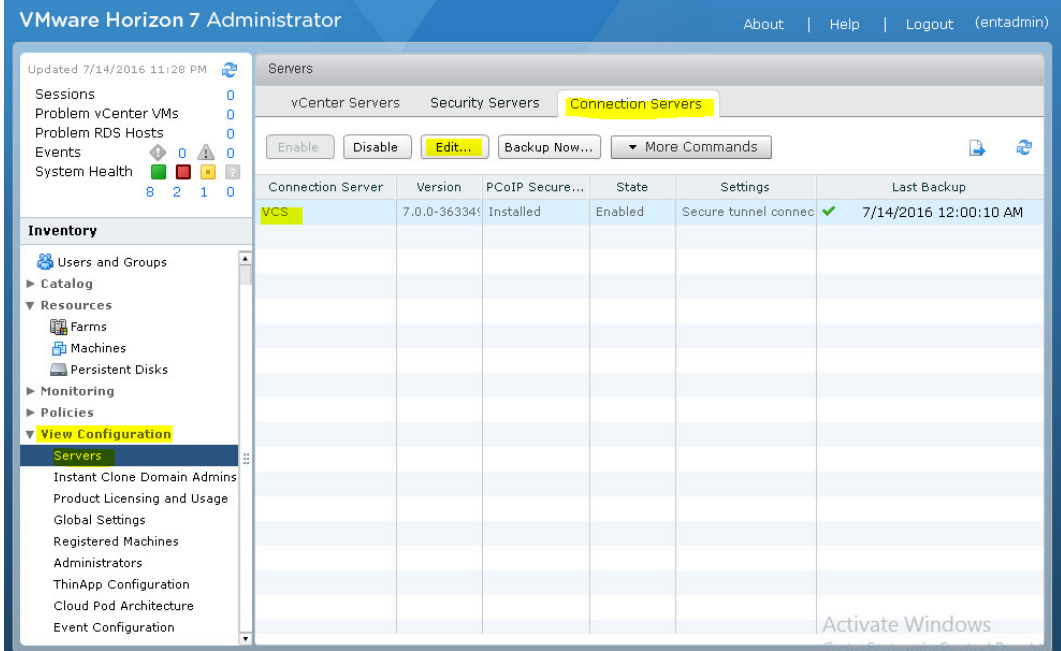

4. В открывшемся окне перейдите на вкладку **Authentication.** В разделе **Advanced Authentication 2- factor authentication** выберите из выпадающего меню **RADIUS.**

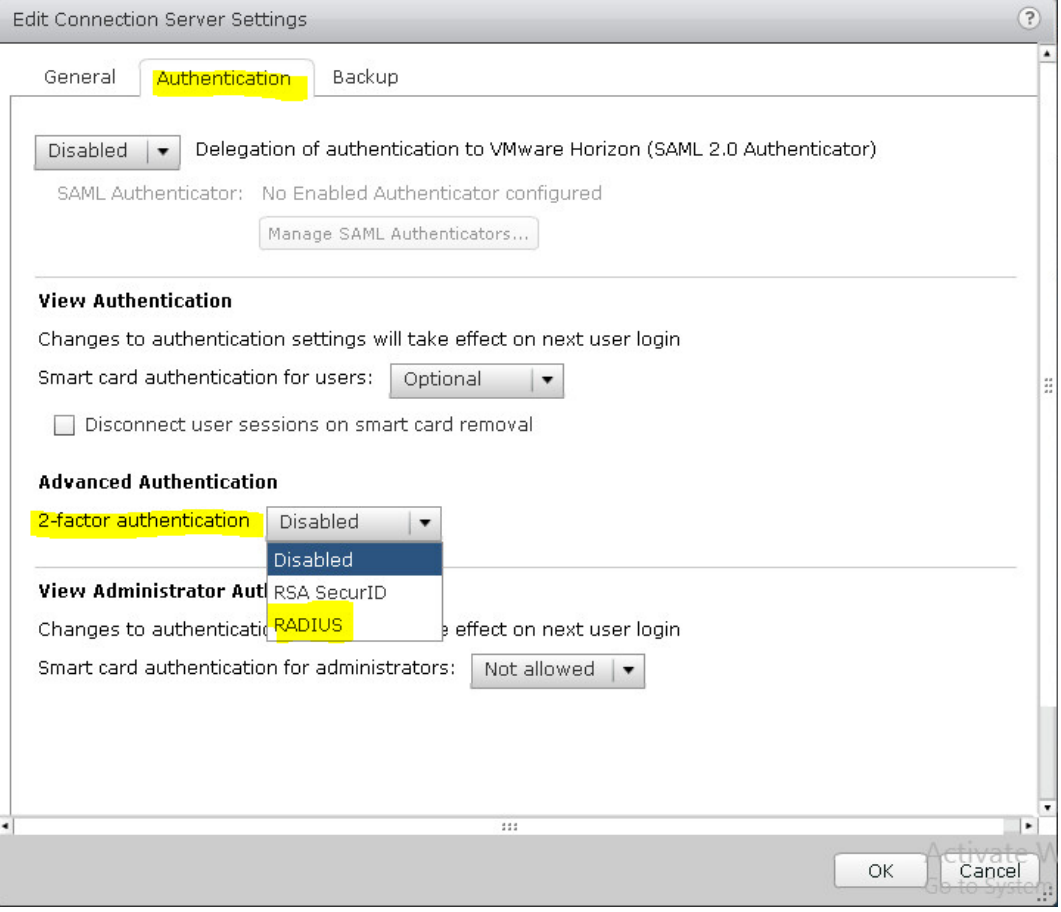

5. Снимите чек-боксы со значений Enforce 2-factor and Windows user name matching и Use the same user name and password for RADIUS and Windows authentication.

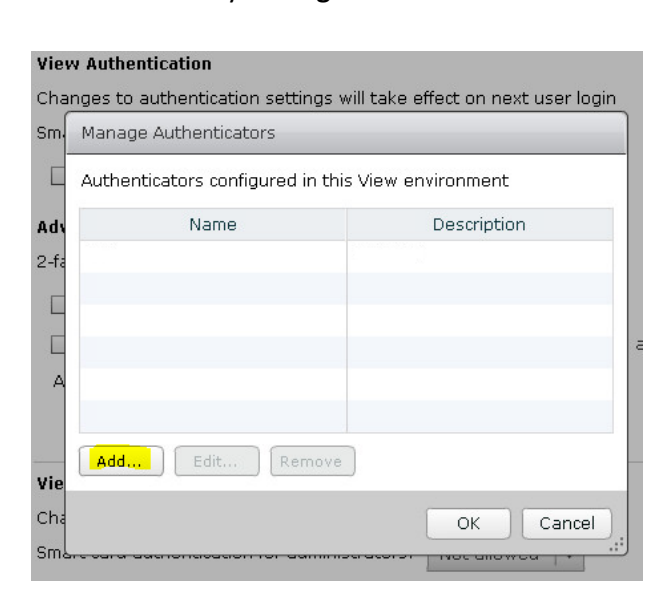

2-factor authentication **RADIUS**  $\blacksquare$ 

- Enforce 2-factor and Windows user name matching
- $\Box$  Use the same user name and password for RADIUS and Windows authentication

#### 6. Нажмите кнопку Manage Authenticators. В новом окне нажмите кнопку Add...

- 
- 7. Заполните поля **Label** Название сервера, отображаемое клиенту, **Hostname/address** адрес NPS-сервера с OTP плагином, **Shared Secret**. **Authentication type** – PAP.

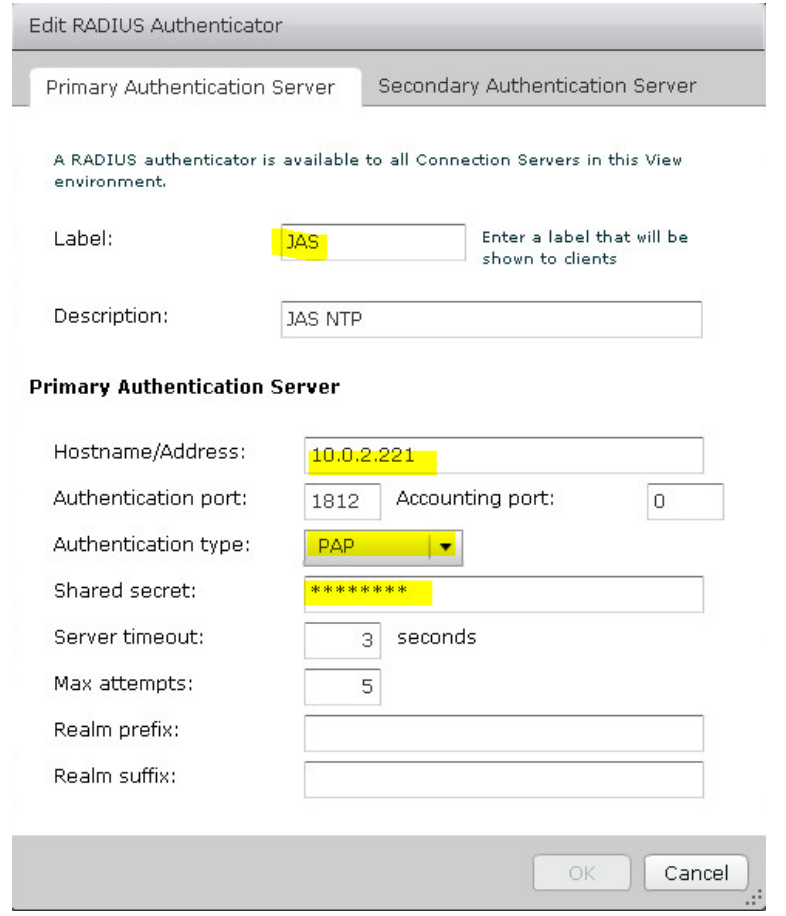

8. На этом настройка окончена, теперь необходимо выполнить проверку.

## Проверка работоспособности

1. Запустите **VmWare Horizon Client** и подключитесь к серверу.

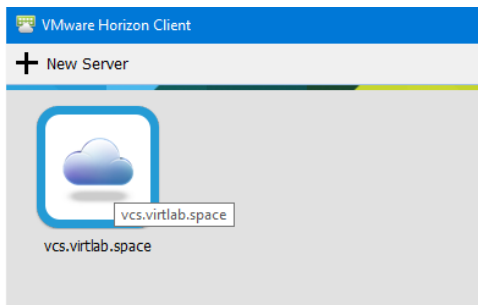

2. После подключения к серверу будет отображено диалоговое окно входа с требованием ввода имени пользователя и **OTP** (поле **Passcode**).

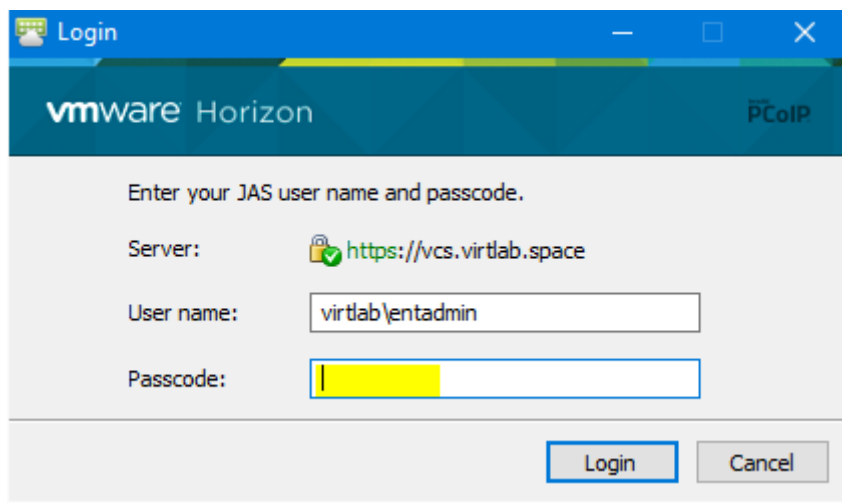

3. После успешной аутентификации по OTP будет произведен запрос на вход по имени пользователя и паролю:

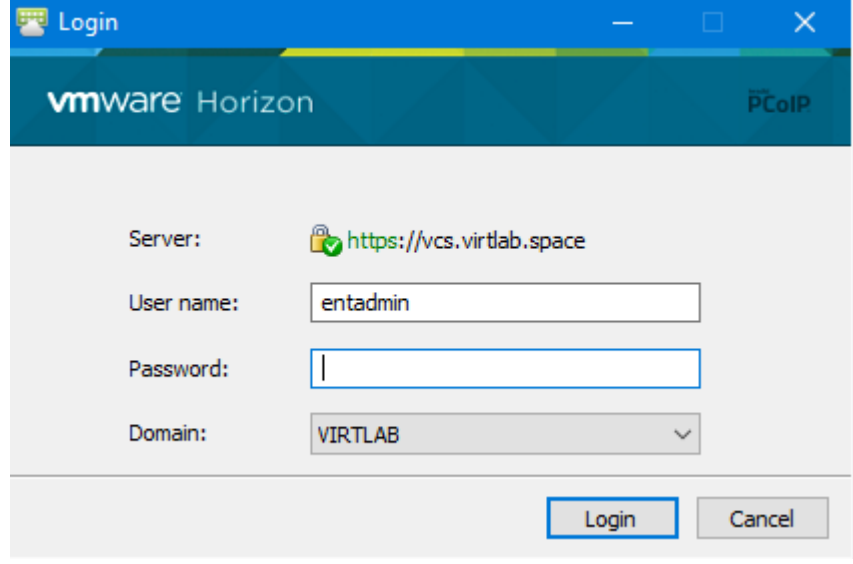

### Контакты, техническая поддержка

#### Офис (общие вопросы)

Адрес: 129226, Москва, ул. Докукина, д. 16, стр. 1, компания «Аладдин Р. Д.».

Телефоны: +7 (495) 223-00-01 (многоканальный), +7 (495) 988-46-40.

Факс: +7 (495) 646-08-82.

E-mail: aladdin@aladdin-rd.ru (общий).

Web: www.aladdin-rd.ru

Время работы: ежедневно с 10:00 до 19:00, кроме выходных и праздничных дней.

#### Техподдержка

Служба техподдержки принимает запросы только в письменном виде через веб-сайт:

#### **www.aladdin-rd.ru/support/index.php**

Для оперативного решения вашей проблемы укажите используемый Вами продукт, его версию, подробно опишите условия и сценарии применения, по возможности, снабдите сообщение снимками экрана, примерами исходного кода.

# Регистрация изменений

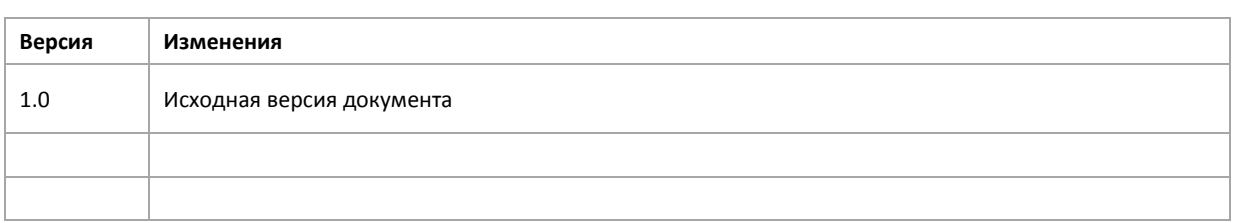

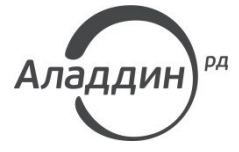

Лицензии ФСТЭК России № 0037 и № 0054 от 18.02.03, № 2874 от 18.05.12 Лицензии ФСБ России № 12632 Н от 20.12.12, № 24530 от 25.02.14 Система менеджмента качества компании соответствует требованиям стандарта ISO/ИСО 9001-2011 Сертификат СМК ГОСТ Р ИСО 9001-2011 № РОСС RU.ИС72.К00082 от 10.07.15 Microsoft Silver OEM Hardware Partner, Microsoft Silver Cloud Platform Partner, Apple Developer

© ЗАО «Аладдин Р. Д.», 1995–2016. Все права защищены.

Тел. +7 (495) 223-00-01 Email: [aladdin@aladdin-rd.ru](mailto:aladdin@aladdin-rd.ru) Web: [www.aladdin-rd.ru](http://www.aladdin-rd.ru/)